## 4.1.4 入札締切通知書受理

発注者が入札書の受付を締め切ると、「入札締切通知書」が届きます。

- C CALS/EC Windows Internet Explorer  $\Box$ ox (工事·業務)  $\bigcirc$ CALS/EC 電子入札システム 愛媛県 2014年02月06日 16時48分 えびめ電子入札共同システム 入札情報公開システム 電子入札システム 説明要求 ヘルプ お問い合せ o 簡易案件検索 入札状況一覧 o 調達案件検索 表示案件 1-1 企業ID 2200000010000003 全案件数<br>1 o 調達案件一覧 企業名称 業者003 代表者氏名 テスト 太郎  $(1)$ ◎ 入札状況一覧 ○ 登録者情報 ——<br> ○ 昇順<br> ○ 降順 案件表示順序 案件番号 最新表示 最新更新日時 2014.02.06 16:48 入札/<br>再入札/<br>見続 <sup>8</sup> 受付票/通知書<br>一覧 調達案件名称 入札方式 維退局 ブロバ in w un 指名競争 表示 1 (国)999号 道路改築工事 変更 表示 入札 未参照有り 表示案件 1-1 全案件数 1  $910$ 「受付票/通知書一覧」の 「表示」ボタンをクリック
- (1)「入札状況一覧」画面から、「入札状況通知書一覧」画面を表示します。

## 【備考】

未確認の受付票及び通知書がある場合、「受付票/通知書一覧」欄の「表示」ボタンの下に、赤字で「未参照有 り」と表示されます。

(2)「入札締切通知書」画面を表示します。

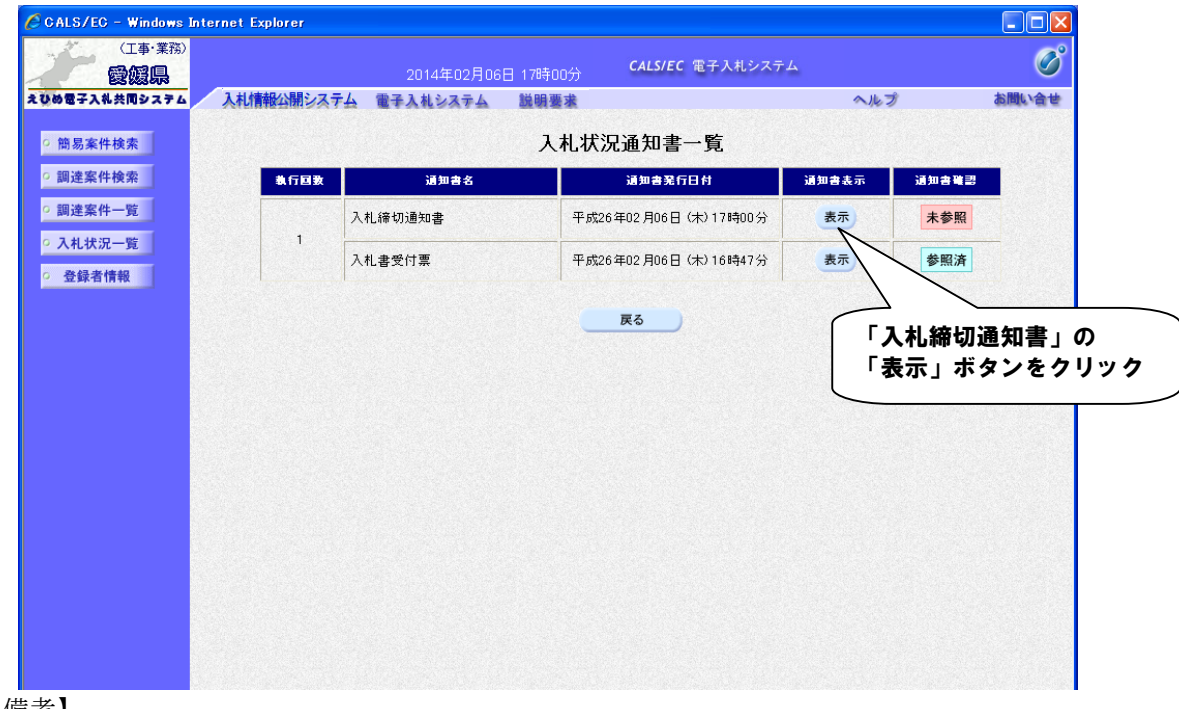

【備考】

「通知書確認」欄の表示で、書類が「未参照」であるか「参照済」であるか確認できます。

(3)「入札締切通知書」の内容を確認し、「入札状況通知書一覧」画面に戻ります。

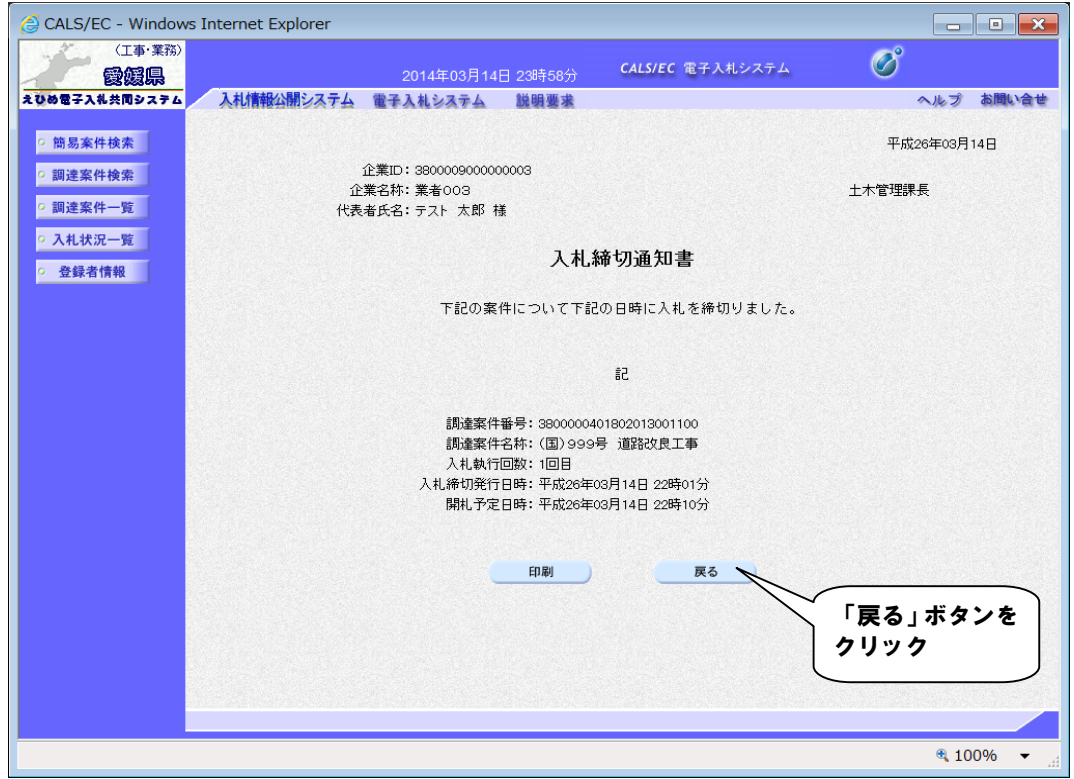